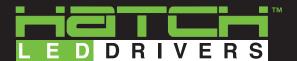

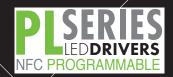

# NFC App Quick Start Guide

#### **Download the Phone App**

Go to the Google Play Store, and search for "Hatch Lighting." Download the application. Open the app, and then enter the password provided by your Hatch Lighting sales representative.

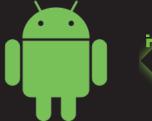

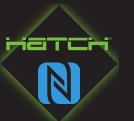

## **Program the Driver**

- 1. Search for the driver by placing the NFC receiver of the phone on the "T" in HATCH on the programming port.
- 2. Adjust the output current to the desired level by using the slider bar.
- 3. Program the driver by touching and holding the phone on the black programming port on the PLC driver.

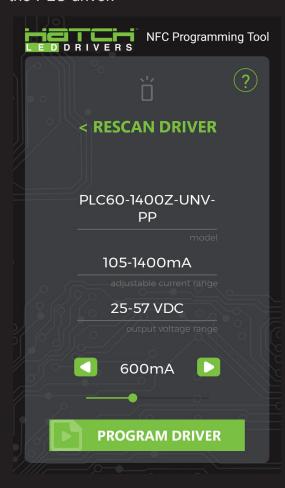

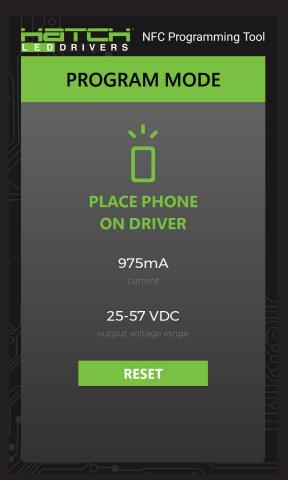

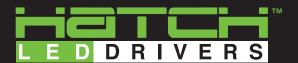

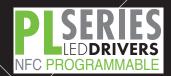

#### **Program the Driver**

- 4. You will receive a confirmation message showing the driver has been successfully programmed.
- 5. If an incorrect driver is scanned, a message showing the driver is not compatible with the current programming settings will appear.

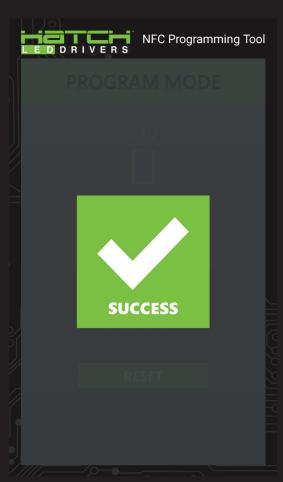

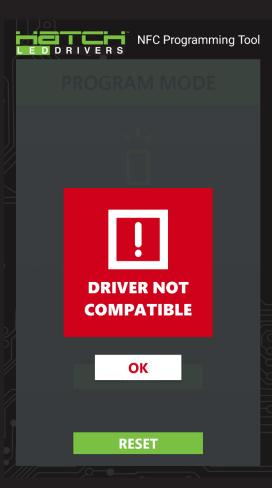

# **Programming Tips**

- 1. Place the NFC receiver of the phone on the "T" in HATCH on the programming port for best results.
- Do not move the phone away from the programming port too quickly. Wait until you see the SUCCESS confirmation on the screen.

## Programming Port Driver

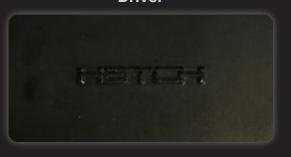